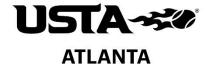

## **TennisLink Instructions**

## "CREATING A TEAM"

- As a captain, you MUST complete the background screening before you will have access to
  create a team in TennisLink. If you are a returning captain, your screening is good for 2 years.
  Please check your expiration date as you will be LOCKED OUT of TennisLink if you don't renew
  before the expiration date. Visit <a href="https://www.usta.com/en/home/safe-play.html">https://www.usta.com/en/home/safe-play.html</a>, click the "Get Safe
  Play Approved" button and follow the screening steps. Once approved, you may follow the below
  steps to create a team.
- In order to "Create a Team", you will need to become a coach/manager in TennisLink.
- If you need to become a JTT captain, follow these steps:
- Go to TennisLink <a href="http://tennislink.usta.com/teamtennis">http://tennislink.usta.com/teamtennis</a> Then scroll to the bottom of the page and click on 'Become a Coach/Manager'.
- You will follow the necessary prompts depending on whether you have a USTA number or need to create an account. (There is no cost to create an account.)
- Once you have completed these steps, you can register your team.
- All Captains must create a new team number each season. This step creates a team number and registers the team.
  - Log in to TennisLink as captain (<a href="http://tennislink.usta.com/TEAMTENNIS/Secure/logon.aspx?Caller=Login">http://tennislink.usta.com/TEAMTENNIS/Secure/logon.aspx?Caller=Login</a>)
  - o Click on "Register for a Team", and then click "Click here to create a new team"
  - Select Type of Program (Jr)
  - Select Section (Southern)
  - Select District (Georgia)
  - Select Area (USTA Atlanta Juniors)
  - Click "Go"
  - Select appropriate program.
  - Make a note of your new team number.
  - o Create team name (Facility name Captain's last name)
  - Select your Home Court Facility.
  - Select Division and check affiliations.
  - Enter Co-captain Information, if applicable.
  - Click on "Save"! The system will not create the team unless you hit save.

## "REGISTERING A PLAYER"

- Go to Jr. Team Tennis TennisLink home page -<a href="http://tennislink.usta.com/TeamTennis/Main/Home.aspx">http://tennislink.usta.com/TeamTennis/Main/Home.aspx</a>
- Click on "Have a Team ID?".
- Enter the Team # of the team you are registering your child for.
- Enter in your child's USTA membership #.
- Check the information carefully. If you register your child incorrectly you will forfeit the TennisLink fee
- Complete payment information.
- Click "Submit".

## "CHECKING YOUR TEAM ROSTER"

- Go to <a href="http://tennislink.usta.com/teamtennis">http://tennislink.usta.com/teamtennis</a>.
- Sign in as a Coach/Coordinator with your email address.
- Under "My Options", click on "Teams".
- Don't see your team? Be sure the championship year is designated as 2023.
- Click on the notebook icon to the right of your team.
- Select "Player Roster."
- This is also where you will view match schedule, get scorecards, etc.